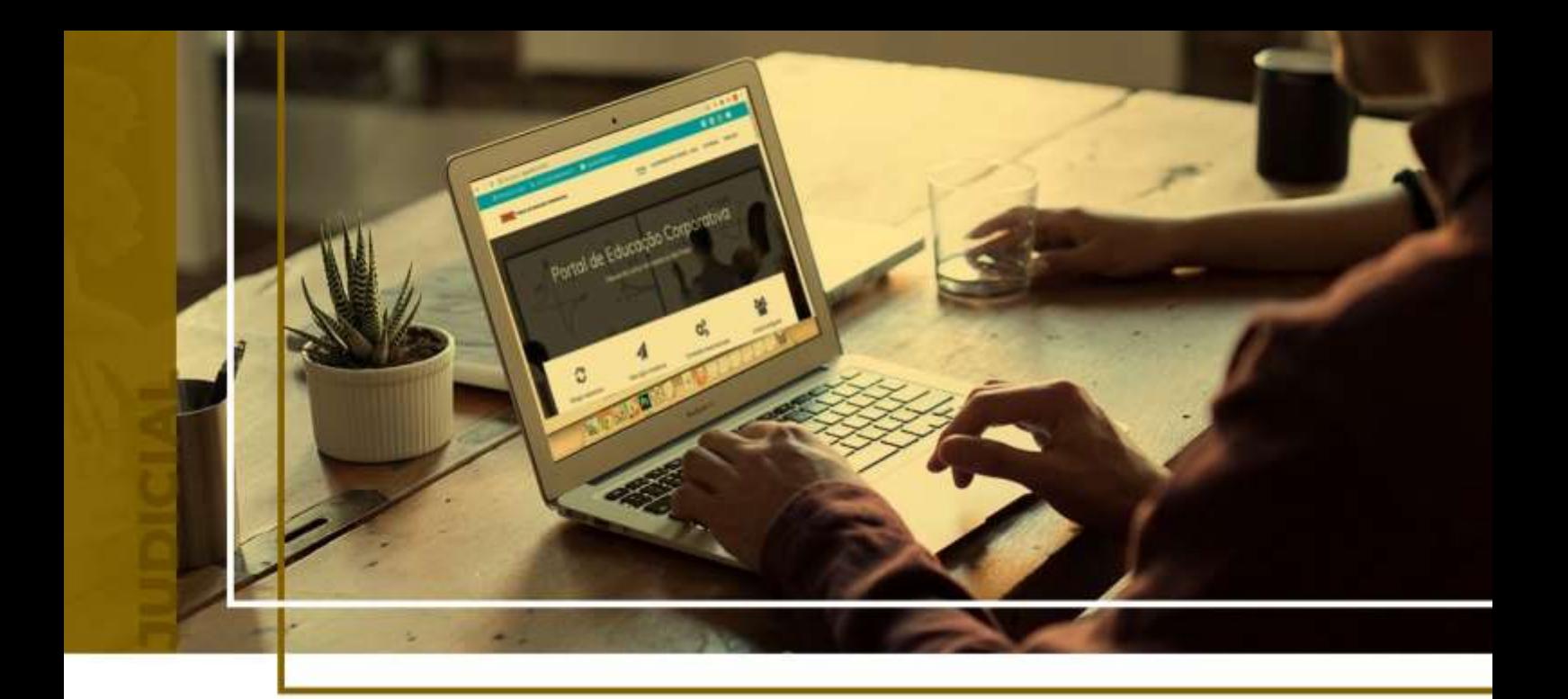

# **PETICIONAMENTO INICIAL**

## Peticionamento Eletrônico - Novo Portal

Atualizado em **13/05/2024**.

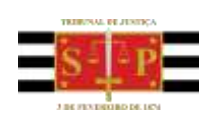

SGP 4 - Diretoria de Capacitação, Desenvolvimento de Talentos, Novos Projetos, Governança em Gestão de Pessoas e Análise de Desempenhos Funcionais

# **SUMÁRIO**

# **PETICIONAMENTO INICIAL**

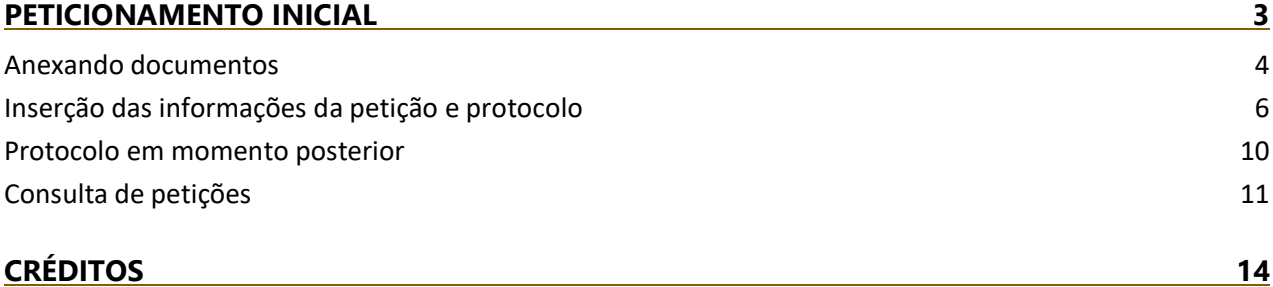

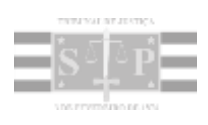

## <span id="page-2-0"></span>**PETICIONAMENTO INICIAL**

A partir do Painel do Advogado, o peticionamento inicial poderá ser acessado clicando sobre o botão **"Petição Inicial"**, selecionando na sequência entre as opções 1º Grau, 2º Grau ou Colégio Recursal.

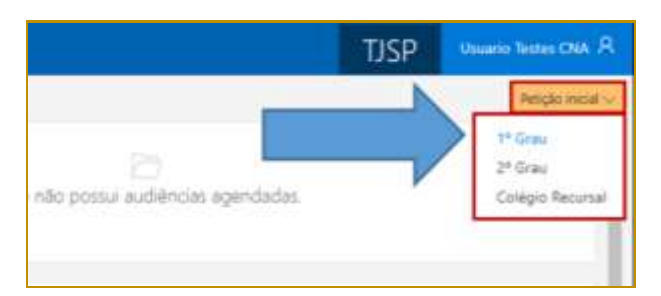

**Descrição da imagem**: Painel do Advogado com destaque para as opções de Petição Inicial.

Todas as informações necessárias para o peticionamento estão disponíveis em uma tela única, dividida em duas seções: à esquerda, encontra-se a **seção de anexo de documentos (1)** e, à direita, a **seção de informações da petição (2)**.

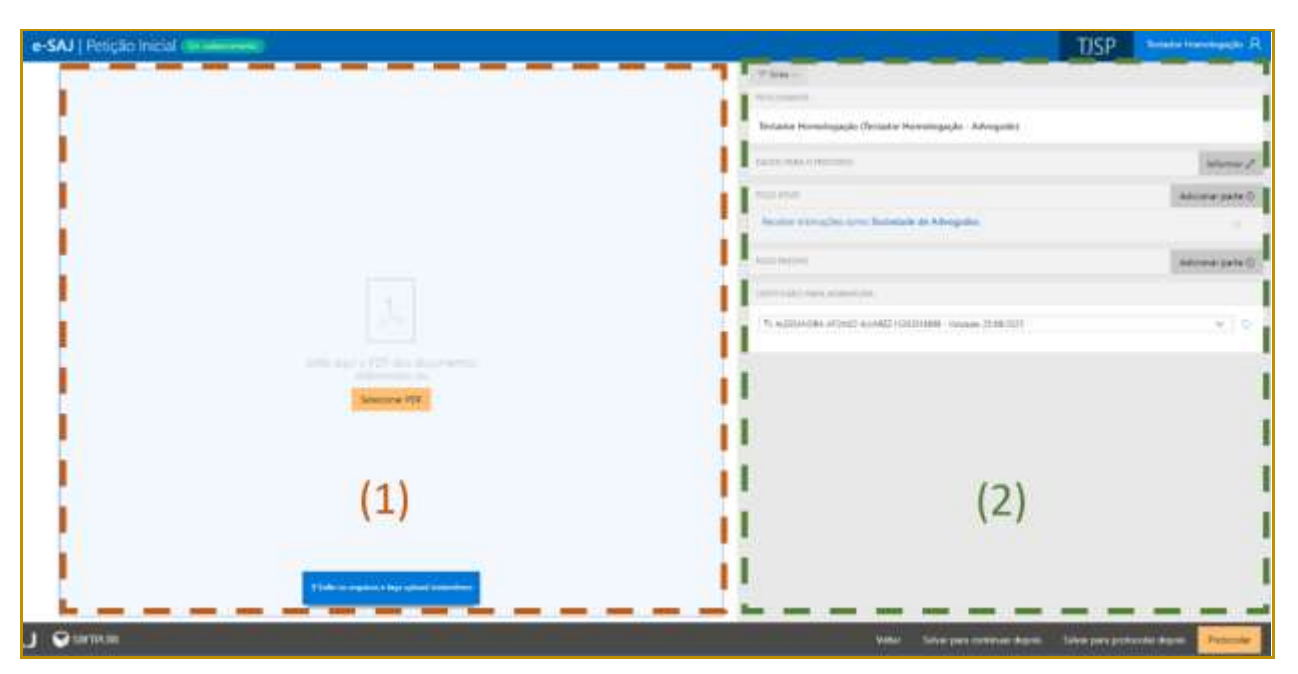

**Descrição da imagem**: Imagem contendo a tela de peticionamento inicial com destaque as respectivas seções.

A visualização concomitante das duas seções permitirá ao peticionante conferir os documentos anexados e dados preenchidos sem a necessidade de navegação entre várias telas.

### <span id="page-3-0"></span>**Anexando documentos**

É possível anexar os documentos de duas formas:

 **Clicar no botão "Selecionar PDF"**. Localizados os documentos, bastará selecioná-los e clicar em **Abrir:**

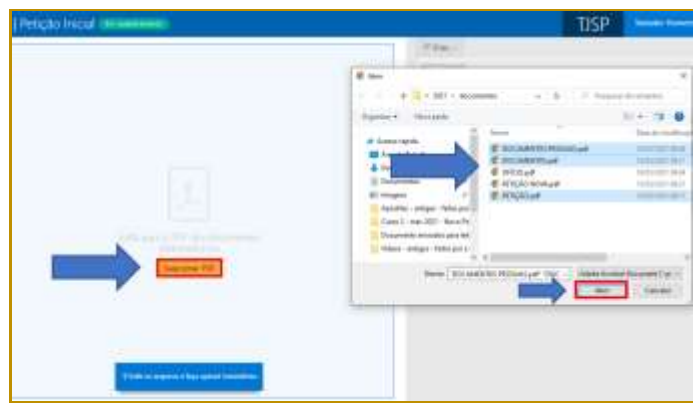

**Descrição da imagem:** Destaques para a opção Selecionar PDF e a janela de escolha do arquivo.

 Clicar sobre os documentos na pasta de origem e, com o botão do mouse pressionado, arrastá-los para a seção de anexo de documentos:

| [ Pelicies mand]                                  |                                                                                                    | <b>Service</b><br>TISP.                                                                                                    |
|---------------------------------------------------|----------------------------------------------------------------------------------------------------|----------------------------------------------------------------------------------------------------|
| PDF<br>or blood<br><b>STATISTICS</b><br>---       | <b>Millenger</b><br>8 -<br>$+1 + n + \dots$<br>$-0.14113$<br><b>Jan 19</b><br>Topology &<br><b>Hitchcock</b><br><b>Carried</b><br>P. Joseph Backs<br><b>C. International Additional and</b><br><b>Ross at Leaster</b><br><b>Boldenback</b><br><b>Brazilian</b><br><b>British</b><br><b>By course</b><br><b><i>C ARCAINDRAW</i></b><br><b>B</b> HTKHSA<br>TAAAHO<br><b>Revolution / collisions / temporary</b><br>Gyeral manifest - hone the<br><b>Economic entrality pandeli</b><br><b>PARK HARASH PRODUCTS</b><br>New providences in -: minhandlanet's | $\frac{1}{2} \left( \frac{1}{2} \right)^{2} \left( \frac{1}{2} \right)^{2} \left( \frac{1}{2} \right)^{2} \left( \frac{1}{2} \right)^{2} \left( \frac{1}{2} \right)^{2} \left( \frac{1}{2} \right)^{2} \left( \frac{1}{2} \right)^{2} \left( \frac{1}{2} \right)^{2} \left( \frac{1}{2} \right)^{2} \left( \frac{1}{2} \right)^{2} \left( \frac{1}{2} \right)^{2} \left( \frac{1}{2} \right)^{2} \left( \frac{1}{2} \right)^{2} \left( \frac$<br><b><i><u>DESERTE</u></i></b><br>of the same<br><b>LINGER INCH</b><br><b>IRENCHE</b> |
| <b>COMPLETE MANAGER ET DES SERVICIONS COMPANY</b> | ۷                                                                                                    | $-100$                                                                                                    |

**Descrição da imagem:** Representação de clicar e arrastar o documento para dentro da seção de documentos.

Os documentos anexados serão inseridos na área de anexos e o sistema irá disponibilizar os botões para que seja selecionado o documento do tipo "Petição".

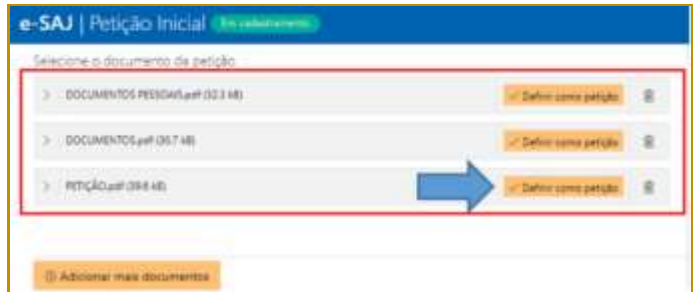

**Descrição da imagem:** Documentos anexados com destaque a opção de definir como petição.

O documento definido como Petição aparecerá na parte superior da tela sob o título **Petição**, enquanto os arquivos anexados serão exibidos na parte inferior da tela, sob o título **Outros documentos**.

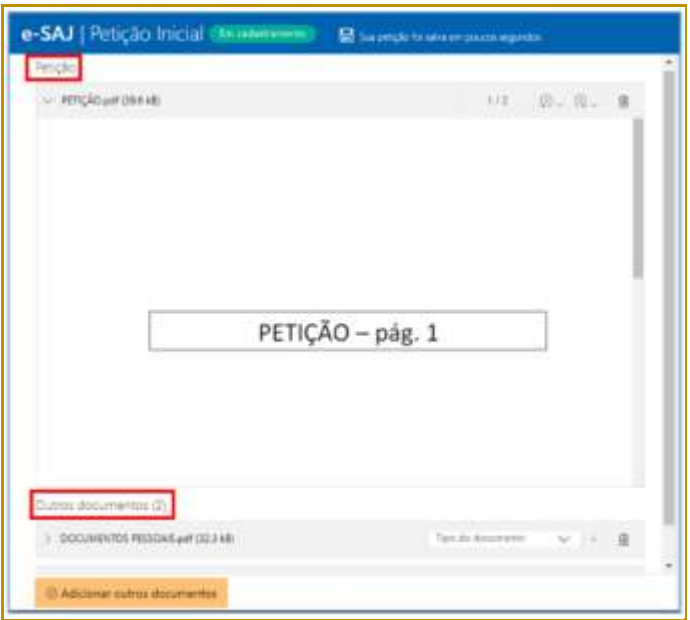

**Descrição da imagem:** Tela de petição inicial com destaque a petição inserida e a sinalização de outros documentos.

É possível anexar mais documentos, clicando no botão "**Adicionar outros documentos**", ou selecionando os arquivos na pasta de origem e, com o botão do mouse pressionado, arrastá-los para a seção de anexo de documentos.

#### **Importante**

Em se tratando de documentos inseridos no peticionamento eletrônico que contenham assinaturas previamente inseridas por editores de PDF ou outras ferramentas, importante observar que tais assinaturas serão automaticamente suprimidas na visualização da Pasta Digital. A supressão decorre da necessidade de otimização do documento para inserção nos autos digitais e carregamento em tempo adequado das páginas no sistema.

Para que seja possível a visualização das assinaturas eletrônicas previamente inseridas nesses documentos pelos editores de PDF ou ferramentas semelhantes, sugere-se ao usuário que, após lançada a assinatura, o documento seja impresso pelo próprio leitor/editor de PDF.

Com isso será gerado um novo documento, do qual passará a fazer parte a assinatura previamente lançada, que poderá, desse modo, ser visualizada na pasta digital.

Clicando sobre o campo **Tipo do documento** será possível selecionar a categoria dentre as opções listadas. Este campo possui sistema de busca inteligente, bastando digitar parte da descrição do tipo do documento para listar as opções que contenham o texto.

| DOCUMENTOS PESSOAIS.pdf (32.3 kB)<br>$\rightarrow$ |                                    | û |
|----------------------------------------------------|------------------------------------|---|
|                                                    | Acórdão                            |   |
| DOCUMENTOS.pdf (30.7 kB)<br>D.                     | Auto de Qualificação               | 喕 |
| OFÍCIO.pdf (28.9 kB)                               | Auto de extinção/Apreensão/Entrega | ⋒ |
|                                                    | Auto de prisão em flagrante        |   |
|                                                    | Boletim de ocorrência              |   |

**Descrição da imagem:** Imagem contendo destaque ao campo Tipo do Documento.

Para expandir ou recolher a visualização do documento, clicar no botão **Expandir/Recolher** ( /  $\Box$ ), localizado à esquerda do nome do anexo. Para excluir um documento anexado, clique sobre o botão **Remover documento** (representado por uma lixeira).

#### **Importante**

Não há limites para o anexo de arquivos no peticionamento eletrônico do portal e-SAJ. No entanto, poderá ocorrer erro de sistema quando houver quantidade expressiva de documentos a serem anexados.

Assim, em processos que houver grande quantia de anexos a serem enviados, sugerese elaborar e protocolizar a petição inicial com alguns dos documentos. Os documentos faltantes deverão ser encaminhados em partes por **Peticionamento Eletrônico Intermediário**.

### <span id="page-5-0"></span>**Inserção das informações da petição e protocolo**

Na seção de informações da petição, clicar no botão **"Informar"** habilitará o preenchimento dos dados para o processo, em tela personalizada de acordo com a opção selecionada para o peticionamento (1º Grau, 2º Grau ou Colégio Recursal):

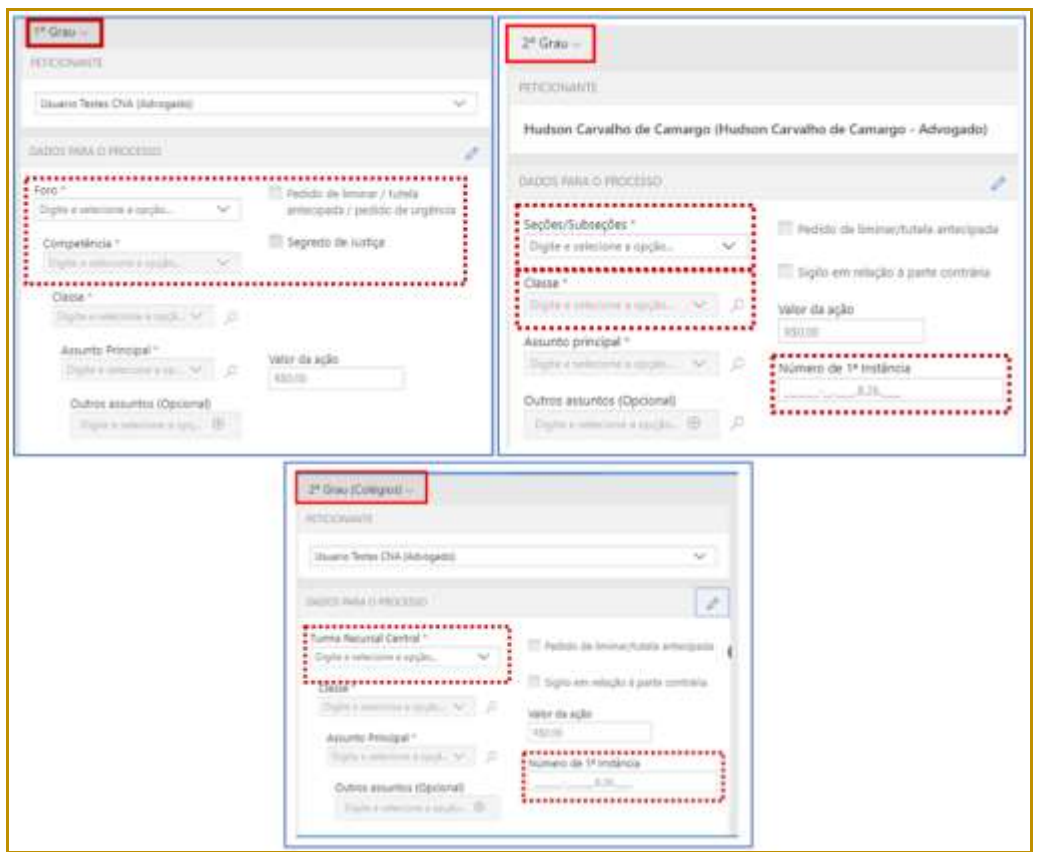

**Descrição da imagem:** Destaque para a seção informações da petição.

Caso haja **pedido de liminar/tutela antecipada**, o respectivo *checkbox* deverá ser selecionado. Referida informação influenciará no fluxo do SAJ, fazendo com que o processo seja destacado na fila de trabalho.

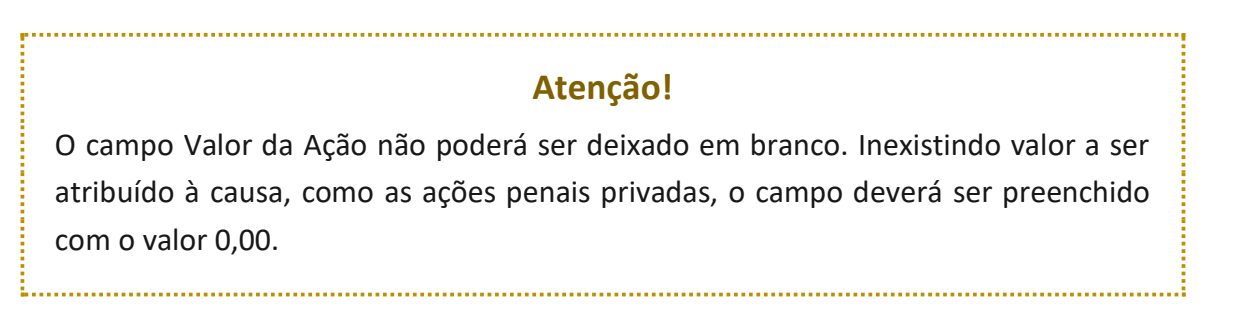

No próximo campo, **Despesas Processuais**, será possível selecionar entre as opções **Não há recolhimento/Dispensa legal, Há pedido de Justiça gratuita** ou **Guia de custas emitida**:

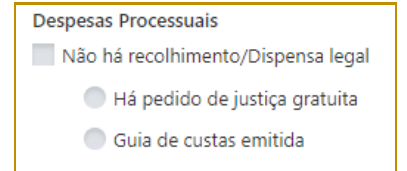

**Descrição da imagem:** Campo Despesas Processuais.

Selecionada a opção **Guia de custas emitida**, clicar no botão **"Documento"** para habilitar o preenchimento do número da guia, conforme indicado ao lado do código de barras do documento.

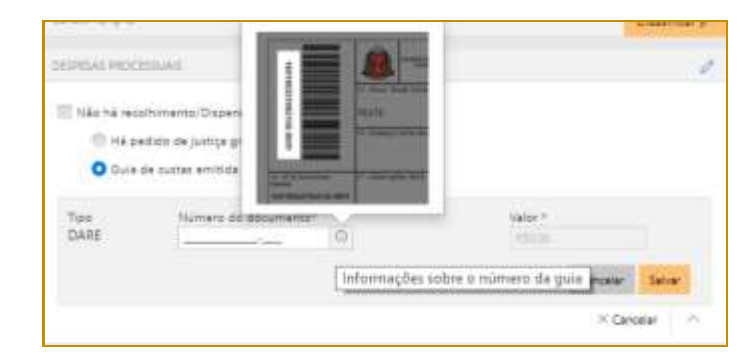

**Descrição da imagem:** Campo tipo da DARE com destaque ao local do número no documento.

O documento será consultado junto à SEFAZ, e o campo valor será automaticamente preenchido, bastando então clicar em **Salvar**. A queima da guia ocorrerá no momento do cadastro da petição.

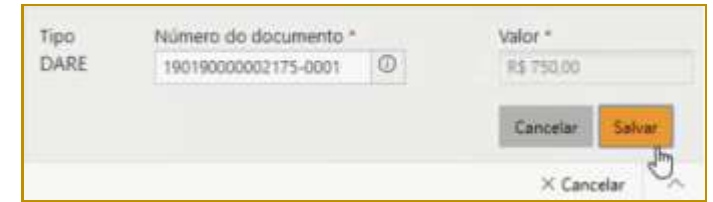

**Descrição da imagem:** Campo tipo DARE com o número do documento preenchido e destaque ao botão Salvar.

O sistema emitirá mensagens de alerta nas seguintes situações:

- **Pagamento não validado por indisponibilidade dos sistemas da SEFAZ:** a validação ocorrerá automaticamente com o restabelecimento do sistema;
- **Número do documento não localizado na SEFAZ:** o sistema da SEFAZ encontra-se operante, mas a guia não foi localizada;

#### **Observação:**

Nessas duas situações, que as guias não foram validadas, o sistema aplicará o valor "R\$ 0,00" na guia indicada e não permitirá a edição do valor por parte do peticionante, porém não impedirá o peticionamento (inicial ou intermediário).

 **Número do documento já foi inutilizado:** Essa situação ocorrerá quando o peticionante informar o número da guia que ao ser consultada na Fazenda estará com status "Inutilizada".

**Aviso:** Nos casos de guia inexistente ou pagamento não localizado anteriormente indicados, a queima da guia ocorrerá em momento posterior, via rotina automatizada, tão logo seja sanado eventual indisponibilidade sistêmica ou após identificação do pagamento.

Na sequência, será possível inserir os **dados das partes ativa e passiva**, por meio do acionamento dos botões **"Adicionar parte"**. O tipo de participação das partes será automaticamente adequado à Classe anteriormente selecionada.

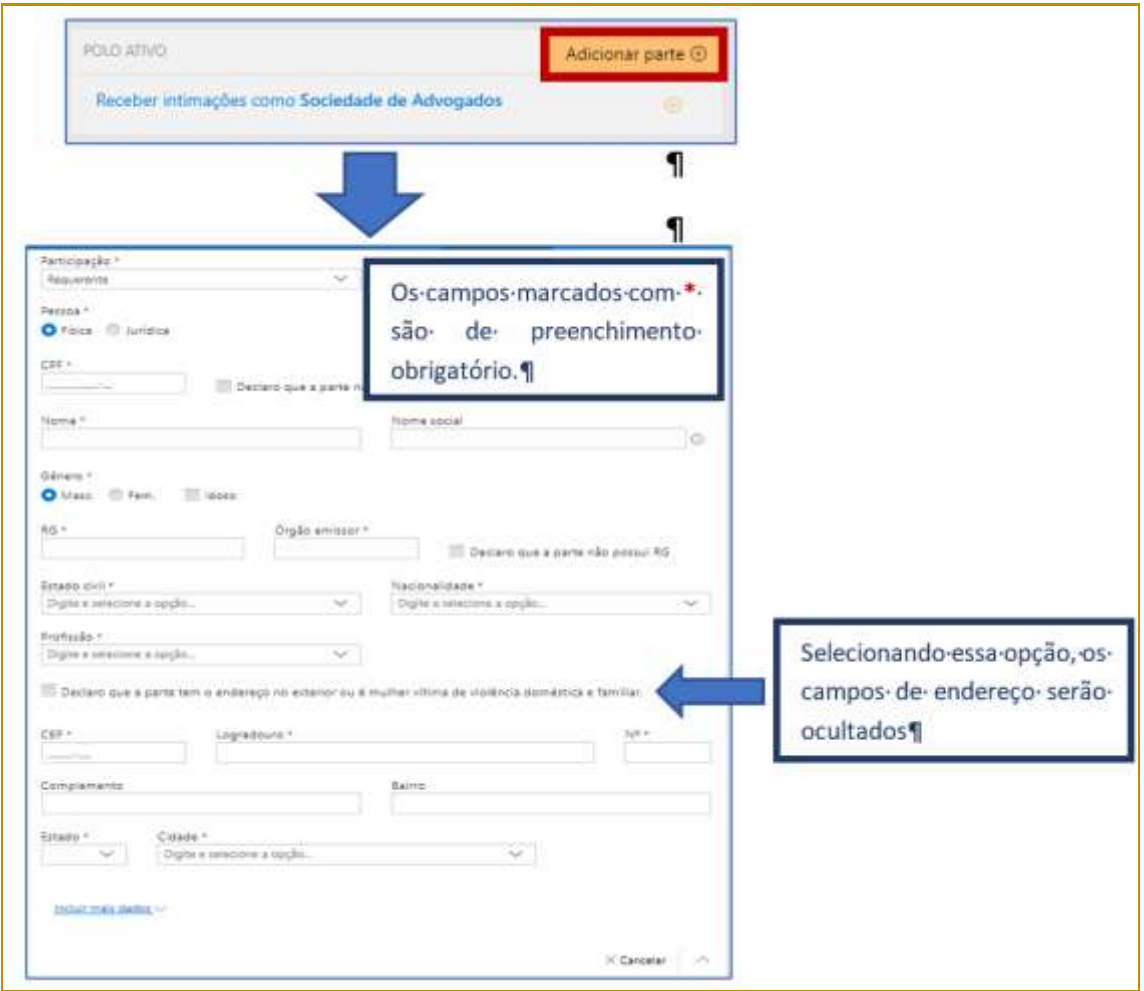

**Descrição da imagem:** Tela de inclusão de novas partes com campos obrigatório e a possibilidade de ocultar endereço.

Acionando-se a opção **Incluir mais dados** será possível a indicação de **E-mail**, para as partes ativas, e **Estado civil, Nacionalidade, Profissão** e **E-mail**, para as partes passivas.

Acionando-se a opção **Receber intimações como Sociedade de Advogados** habilitará o preenchimento dos campos de identificação da sociedade.

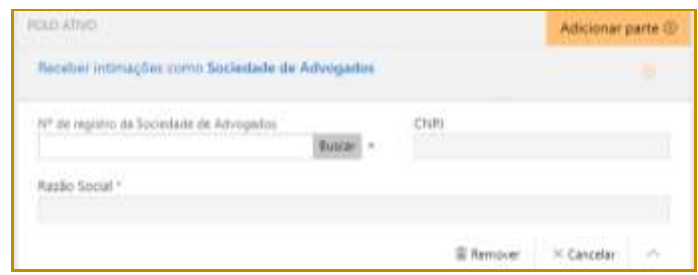

**Descrição da imagem:** Campos de identificação da sociedade de advogados para recebimento de intimações.

Preenchidos todos os campos do peticionamento, bastará selecionar o certificado digital e acionar o botão **"Protocolar"**, confirmando em seguida a operação.

Na tela seguinte, será exibido o número do protocolo, o qual no peticionamento inicial coincide será o mesmo número atribuído ao processo.

As informações do protocolo também são encaminhadas para o endereço eletrônico do peticionante. Pode-se, então, efetuar o download do protocolo, assim como dos demais documentos anexados à petição.

| Protocolado com sucesso!<br>t<br>D professor: 7000136-84.2810.8.26.0068 For cariamanis and EVOTISTIE EDDE:<br>to informações de proteccia foram encadas pela manualitmente centrar<br><b>Base publicities</b><br>Documentos |                                                                                        |                               | Faired the Automatics   Norve Petruks<br><b>HIERAANIE</b><br>the company of the company's<br>Greens Tesso CNA (Advogado)<br><u>in a structure and a structure of the structure of the structure of the structure of the structure of the structure of the structure of the structure of the structure of the structure of the structure of the structure of </u><br>Conclusion common and them as common<br>Trave EGA-Aut do Arkat Bayponed<br><b>Austria Artistone</b><br>Acklering dis Trainiffers<br>82/05/00830 |
|----------------------------------------------------------------------------------------------------|----------------------------------------------------------------------------------------|-------------------------------|----------------------------------------------------------------------------------------------------|
|                                                                                                    | The                                                                                    | <b>School Science</b>         | <b>Mind official</b>                                                                                                    |
|                                                                                                    |                                                                                        | <b>REFORMATION</b>            | <b>Nasea party attvs intuitem</b>                                                                                                    |
|                                                                                                    | Pressured in                                                                           | <b>MOCLAAGENER</b>            | <b>RESIDENTATION</b>                                                                                                    |
|                                                                                                    | Documentos Diversos<br><b><i>THE REPORT OF A 24 YO F AND IN THE REAL PROPERTY.</i></b> | <b>Reserve do as a server</b> | <b><i>PELLEY MACHINERY</i></b><br><b><i>RISK HIGHEST</i></b><br><b>VATEFAIRING</b> AP                                                                                                    |

**Descrição da imagem:** Tela de confirmação do protocolo realizado com sucesso.

#### <span id="page-9-0"></span>**Protocolo em momento posterior**

O peticionante também poderá salvar as informações inseridas para protocolo em momento posterior. Para isso, o sistema exibirá duas possibilidades: **SALVAR PARA CONTINUAR DEPOIS** e **SALVAR PARA PROTOCOLAR DEPOIS**.

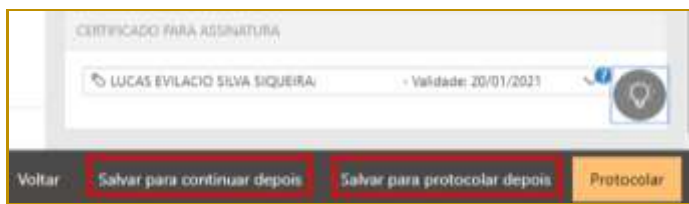

**Descrição da imagem:** Destaque contendo as opções salvar para continuar depois e salvar para protocolar depois.

Selecionando a opção **SALVAR PARA CONTINUAR DEPOIS**, a petição manterá o status **"Em cadastramento"**, permanecendo habilitadas as edições nas seções de anexos de documentos e informações da petição, bem como os botões de salvamento e protocolo.

Já no caso da opção **SALVAR PARA PROTOCOLAR DEPOIS**, a petição terá seu status alterado para **"Aguardando assinatura e envio"**.

## <span id="page-10-0"></span>**Consulta de petições**

O acesso posterior à petição poderá ser feito por meio do grupo **Assinar e enviar** da seção **A fazer**, no **Painel do Advogado**.

A tela do peticionamento será exibida em modo de leitura, podendo então o advogado acionar o botão **"Protocolar"** para prosseguir com a assinatura e envio da petição, ou ainda o botão **"Editar"** para novamente habilitar edições.

Esta ação retornará o status da petição para **"Em cadastramento"**.

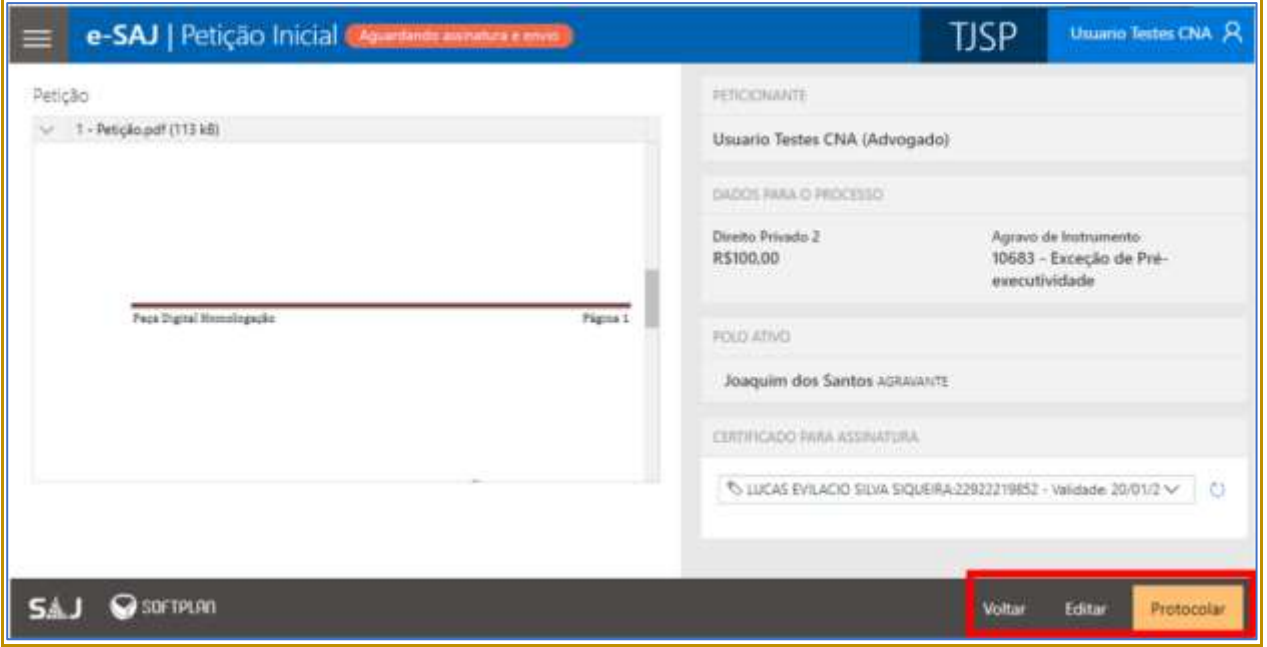

**Descrição da imagem:** Tela de peticionamento após ter sido salva inicialmente e retomada a edição.

Para consultar petições iniciais salvas e ainda não protocoladas, o usuário poderá acessar o **Menu e-SAJ Peticionamento Eletrônico Consulta de Petições de 1º Grau.**

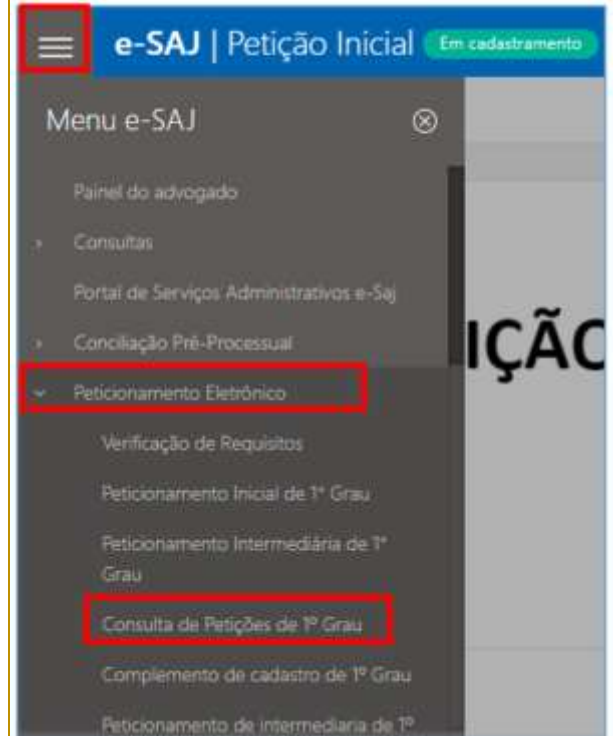

**Descrição da imagem:** Acesso à tela de consulta de petições de primeiro grau pelo menu e-SAJ.

Aberta a tela Consulta de Petições, o usuário poderá valer-se dos filtros de **Situação** para localizar as petições **salvas para continuar depois** (**Em cadastramento**) e/ou **salvas para protocolar depois** (**Aguardando envio**), acionando na sequência os botões **"continuar"** ou **"conferir e protocolar"** para prosseguir com o peticionamento, conforme já detalhado.

| e-SAJ   Consulta de Petições                                    |                                    |                            |                                            |                            |                                      | TJSP                        |                       | <b>Usuario Testes CNA</b> R |
|-----------------------------------------------------------------|------------------------------------|----------------------------|--------------------------------------------|----------------------------|--------------------------------------|-----------------------------|-----------------------|-----------------------------|
|                                                                 |                                    |                            |                                            |                            |                                      | Criar Petição Intermediária |                       | Criar Petição Inicial +     |
| Em nome de *                                                    |                                    | Cadastrada por             |                                            |                            | Instáncia                            |                             |                       |                             |
| Usuario Testes CNA (Advogado)                                   | ×.                                 |                            | Todos os cadastrantes                      | $\checkmark$               | 1º Grau                              | $\checkmark$                | Consultar             | Busca avançada              |
| situação<br>Em cadastramento Aguardando envio Protocolada       |                                    |                            |                                            | Tipin<br><b>D</b> -Inirial | Intermediária                        |                             |                       |                             |
| micial de 1º Grau<br>Em cadastramento                           | Separação Consensual<br>Dissolução |                            | Fulano parte ativa<br>Fulano Parte Passiva |                            | Última alteração<br>01/07/2019 13:37 |                             |                       | ñ<br>conting                |
| Inicial de 1 <sup>º</sup> Grau<br>Aguardando assinatura e emio- | Procedimento Sumário               | Auxilio-Acidente (Art. 86) | Fulano parte ativa<br>INSS                 |                            | Ultima alteração<br>01/07/2019 13:31 |                             | conferir e protocolar | 圃                           |
| Inicial de 1ª Grau<br>Em cadastramento                          |                                    |                            |                                            |                            | Ottma alteração:<br>28/06/2019 10:58 |                             |                       | Ĥ<br>continual              |

**Descrição da imagem:** Tela de consulta de petições do portal e-SAJ.

Também será possível, na mesma tela, efetuar a pesquisa de petições salvas e direcionadas ao **2º Grau** ou **Colégio Recursal**, bastando a seleção correspondente no campo **Instância**.

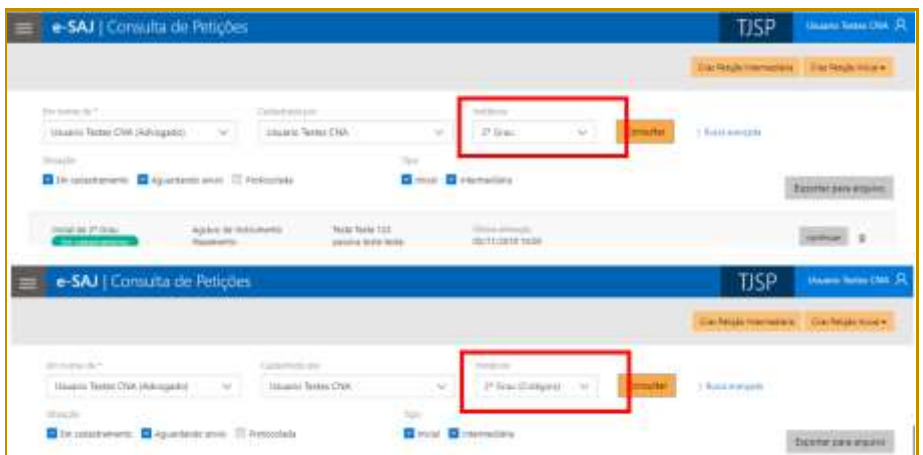

**Descrição da imagem:** Tela consulta de petições referente ao segundo grau e colégio recursal.

Adicionalmente, tais petições também podem ser consultadas por meio do Menu **e-SAJ Peticionamento Eletrônico → Consulta de Petições de 2º Grau ou Consulta de Petições - Colégio Recursal**:

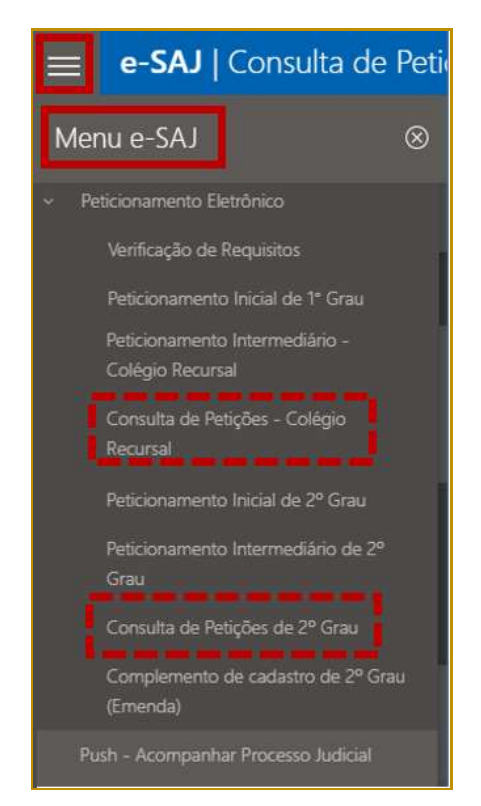

**Descrição da imagem:** Menu e-SAJ com a opção de consulta de petições do 2º grau.

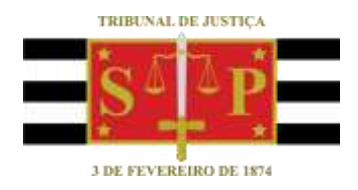

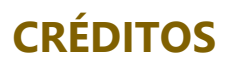

<span id="page-13-0"></span>SGP 4 - Diretoria de Capacitação, Desenvolvimento de Talentos, Novos Projetos, Governança em Gestão de Pessoas e Análise de Desempenhos Funcionais SPI - Secretaria da Primeira Instância